# MPO Optical Loss Test Set (OLTS) PXM/LXM

The LXM Light Source and PXM Power Meter test sets are an MPO native source and MPO 12 native power meter. As a fully featured Tier-1 certification solution, the LXM and PXM combo units test 12 fibers at 2 wavelengths in 1 second.

# Connecting MPO Test Cords

Before connecting to the test units, clean the MPO cable using a mechanical cleaner.

## MPO Adapters

## Reference Requirements:

All 12 fibers must be referenced.

**Recommendation**: Test cord lengths must be 2 to 10 meters and the same length.

## Supported Polarities

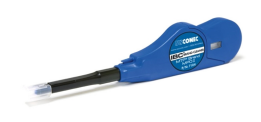

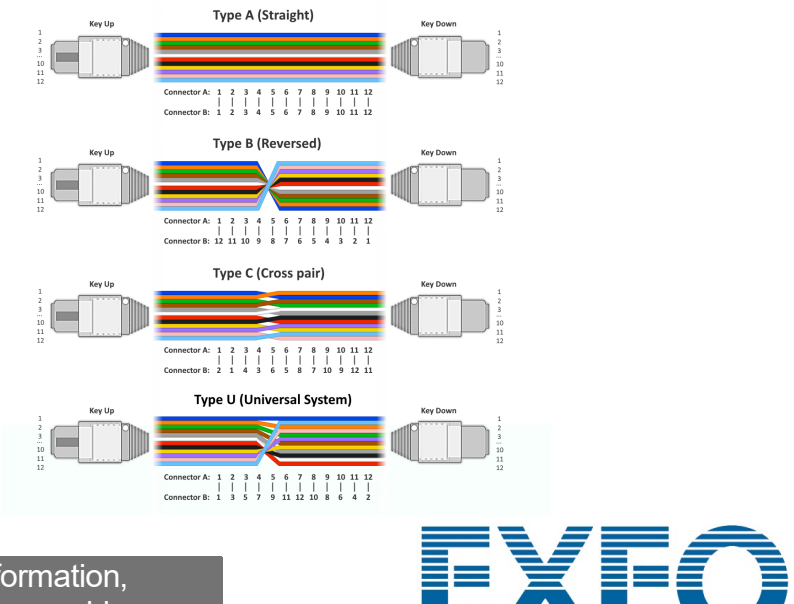

*Note: EXFO strongly recommends that test units and test cord connectors be cleaned.*

Both LXM/PXM are pinned.

*Note: Never connect pinned connectors to test units.* 

# Performing an OPM Power Measurement

For testing with a live signal from a transmitter or with LXM source. (Only 1 wavelength) To test with an LXM source signal:

> © 2023 EXFO Inc. All rights reserved. Printed in Canada (2023-07)<br>Version: 2.0.0.1

For more information,<br>refer to the user guide

All test cords must be type A (Straight) polarity.

## Analyzing Results

# Extracting Test Results to a PC

## FasTesT™ Loss Measurement

## Analyzing Test Results

# OPM Power Measurement

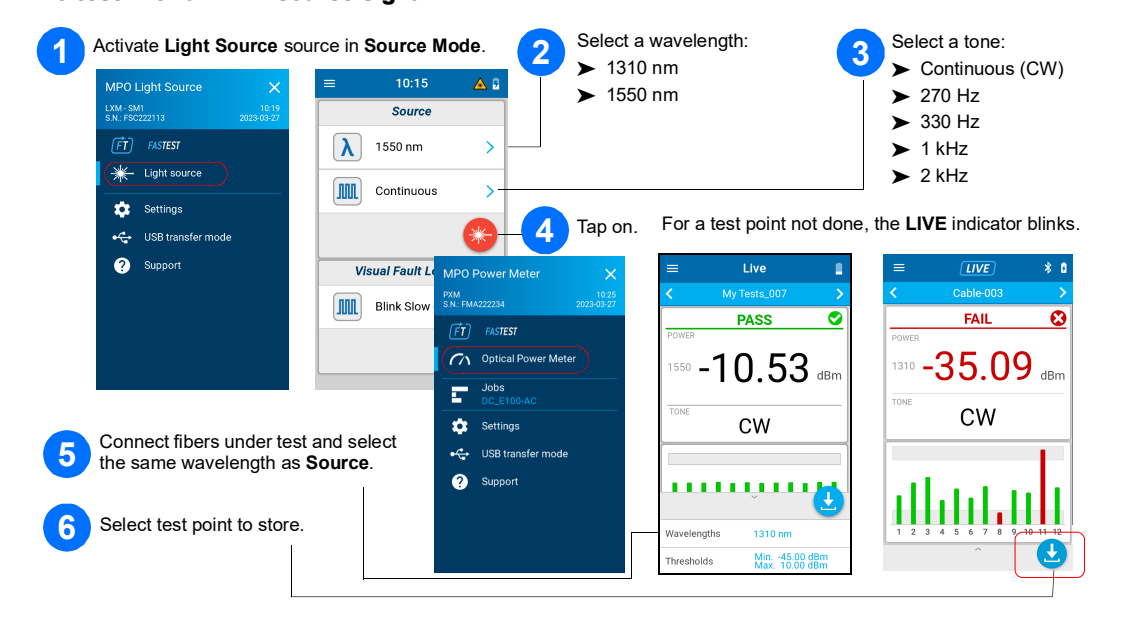

Connect the PXM to a PC to transfer the results via USB to Windows PC. PXM test results can be opened in FastReporter 3.

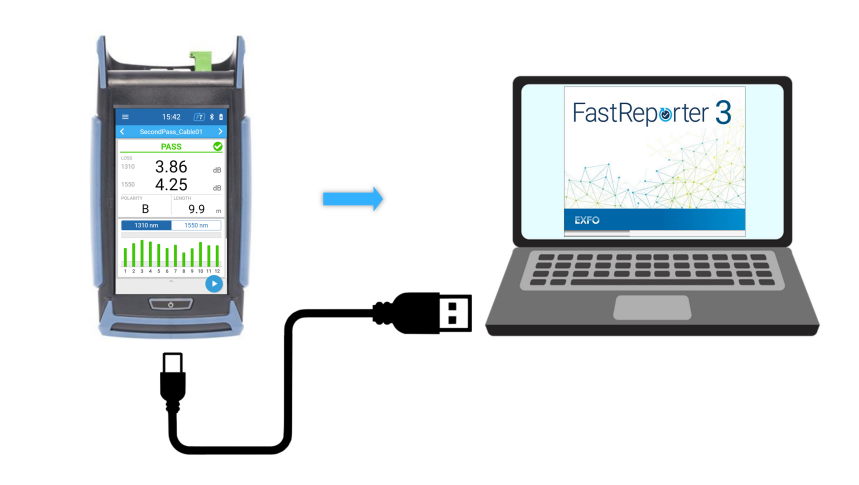

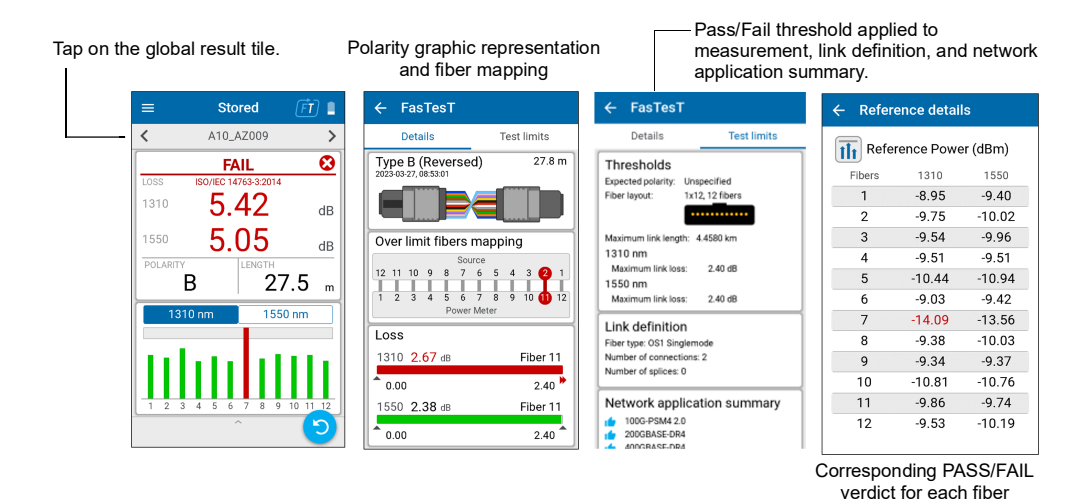

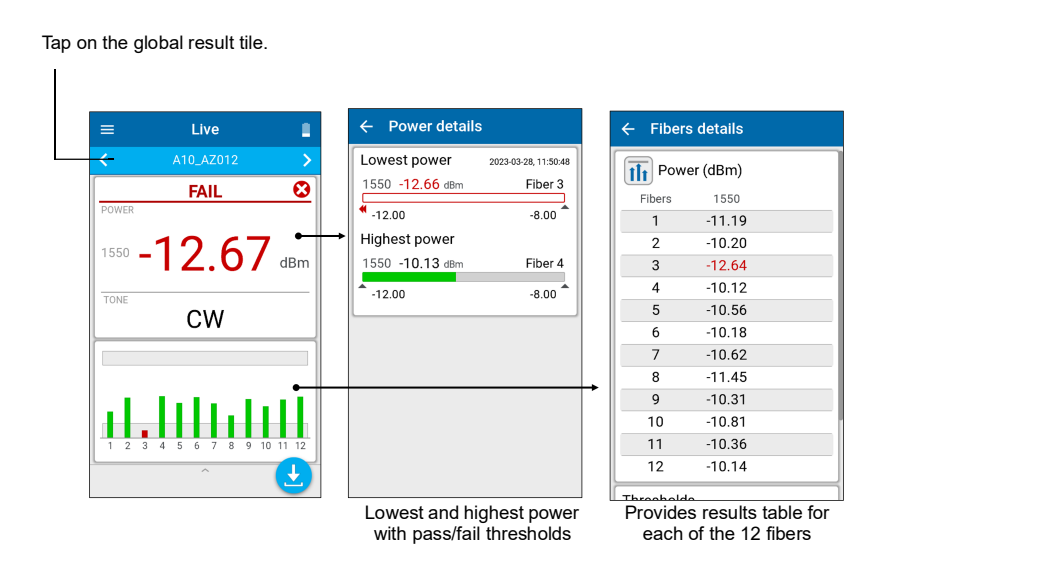

refer to the user guide.

To set Thresholds for either FasTesT or Optical Power Meter:

# Performing a FasTesT™ Loss Measurement

An LXM source is required.

### To perform tests:

In the **Job properties** screen, enter a **Name** for the new job, or use the suggested default name which will consist of the prefix **PXM** followed by the current date. The number after the decimal point will increase by one every time a new job is created on the same date using the default job name.

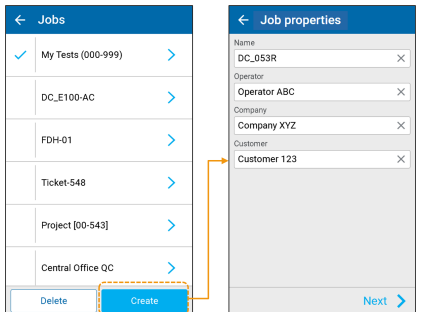

Take a reference with Power Meter from either Settings or bottom

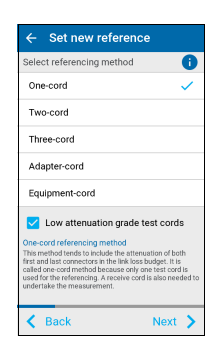

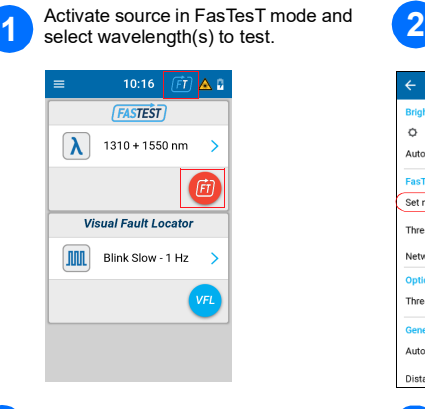

## **3** Connect reference test cords.

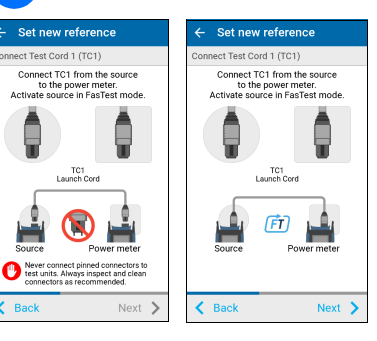

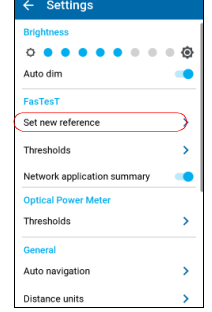

4 Take reference.

**PASS** 

 $-10.81$ 

 $\Delta$ 

ıllıllll

<u>. . . . . . . . . .</u>

 $-10.98$ 

tray of Live measurement page.

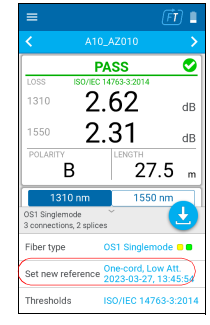

 $\frac{1}{1}$ 

 $\overline{3}$ 

er (dBm)

### To create a new job:

# Selecting a Job/Creating a New One Setting Pass/Fail Thresholds

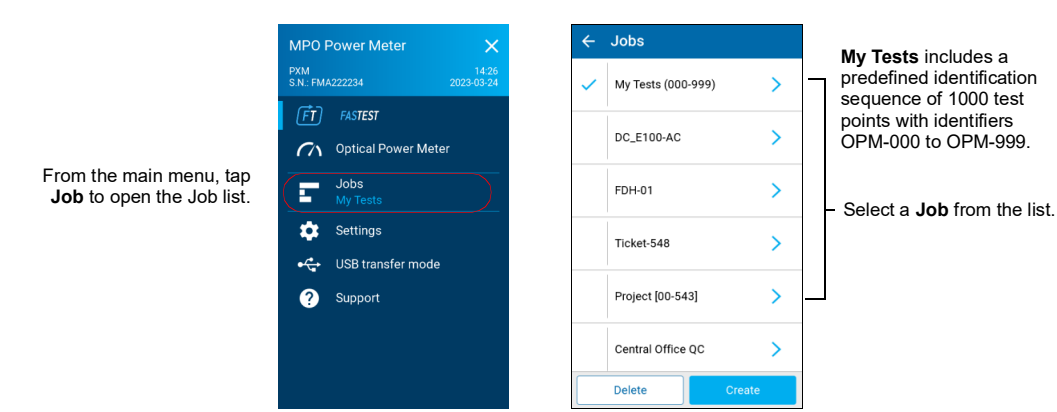

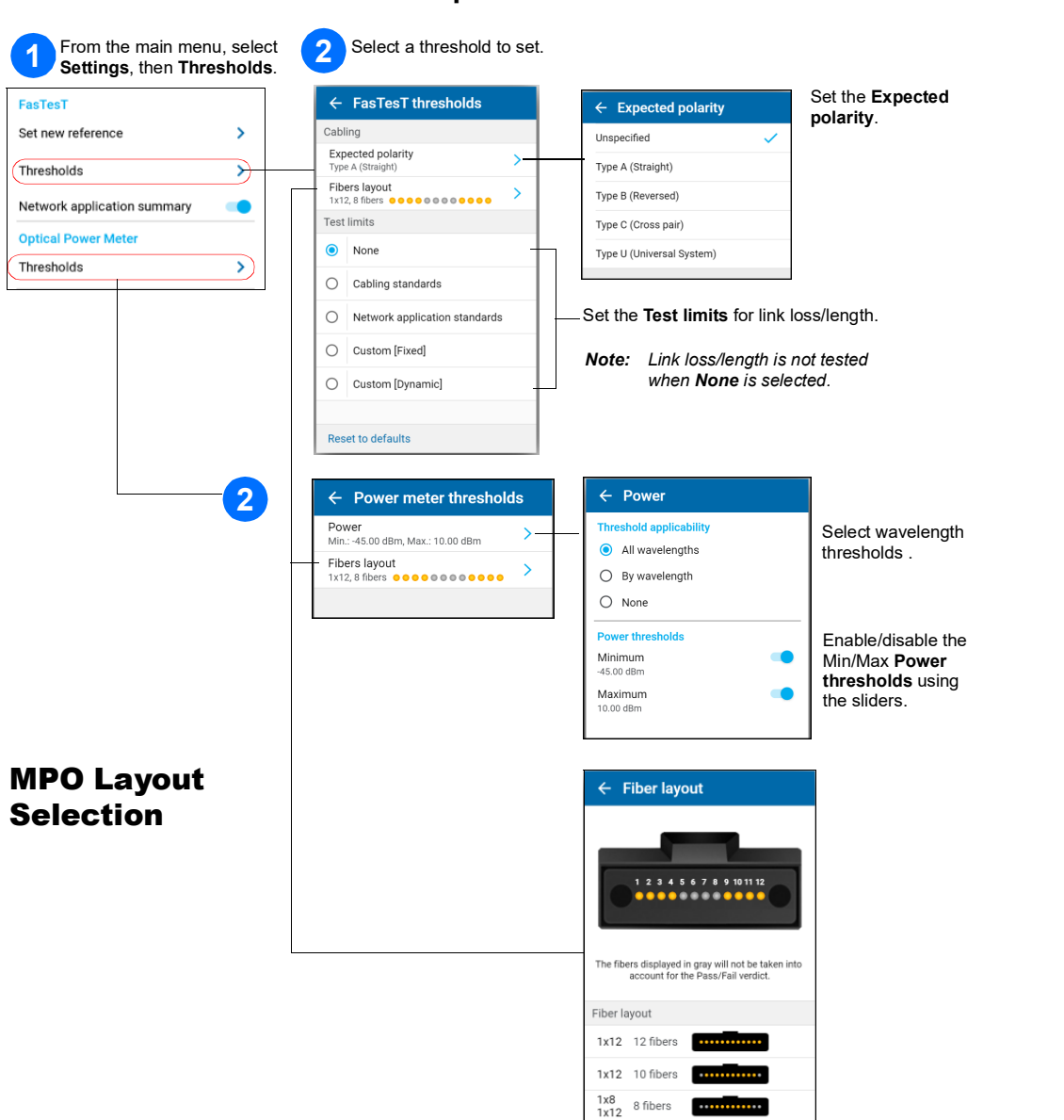

1x12 8 fibers

## MPO Loss Measurement Example

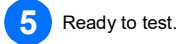

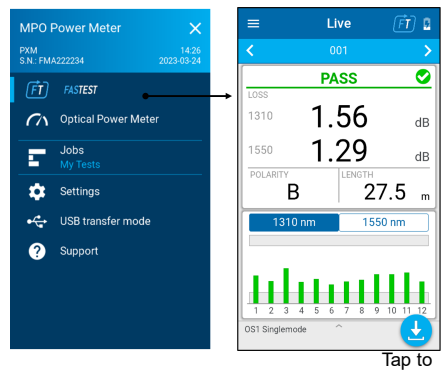

store

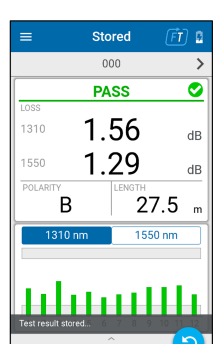

Tap to test again

Test name **PASS**/**FAIL** Global status Highest **LOSS** wavelength

**POLARITY LENGTH**

Select the graph wavelength

Selected wavelength loss graph of the 12 fibers with pass/fail thresholds

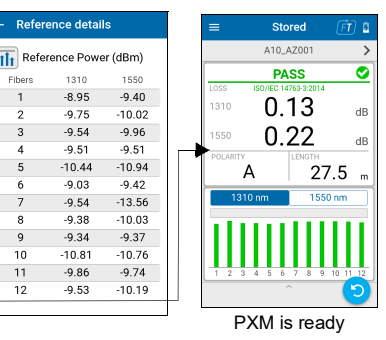

## Filtering Test Points

The navigation bar allows you to filter test points while navigating.

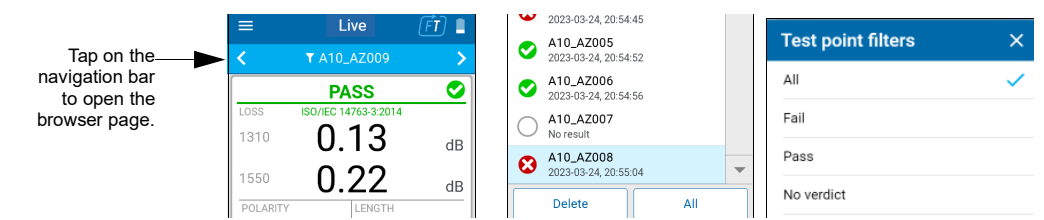

## Test Not Done with Live Reading vs Test Done with Stored Test Result

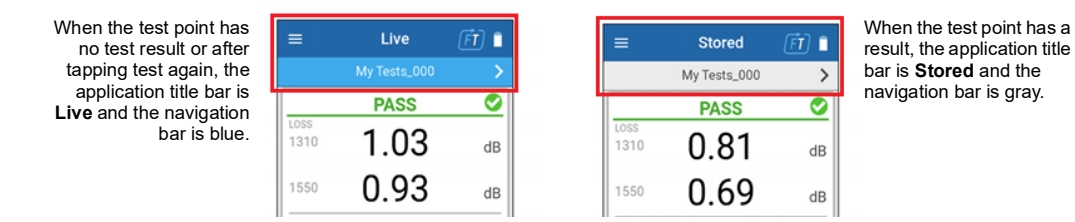